# Návod k oživení programátoru biprog

## **Krok 1**

Nainstalujeme aktuální verzi AVRstudia.

# **Krok 2**

Aby bylo možné provádět upgrade firmware biprogu přímo z prostředí AVRstudia, je třeba udělat malou úpravu. V podadresáři STK500 buď odstraníme nebo přejmenujeme soubor "*Upgrade.exe*". Do stejné složky potom zkopírujeme z podadresáře AvrProg soubor "*AvrProg.exe*" a ten přejmenujeme na "Upgrade.exe".

## **Krok 3**

Do podadresáře "Partdescriptionfiles" zkopírujeme všechny soubory typu "*xml*", které jsou k dispozici ke stažení na stránce biprogu. Tyto soubory obsahují informace, které plugin STK500 potřebuje pro programování procesorů AT89S.... a AT89LP.... . Pouze dva tyto soubory (*AT89S51.xml* a *AT89S52.xml*) jsou součástí instalace AVRstudia a nejsou tedy na stránce biprogu.

## **Krok 4**

Podle dokumentace (soubory Eagle) pečlivě osadíme vybranou verzi (RS232/USB) desky biprogu. Procesor Atmega8 zatím neosazujeme.

## **Krok 5**

Do procesoru Atmega8 pomocí nějakého funkčního programátoru naprogramujeme **bootloader** (soubor *BootloaderDL5NEG-biprog.hex*). Při programování je třeba nastavit Fuses a LockBits.

#### **Při použití STK500 nastavíme Fuses takto** (Obrázek 1 a Obrázek 2) **...**

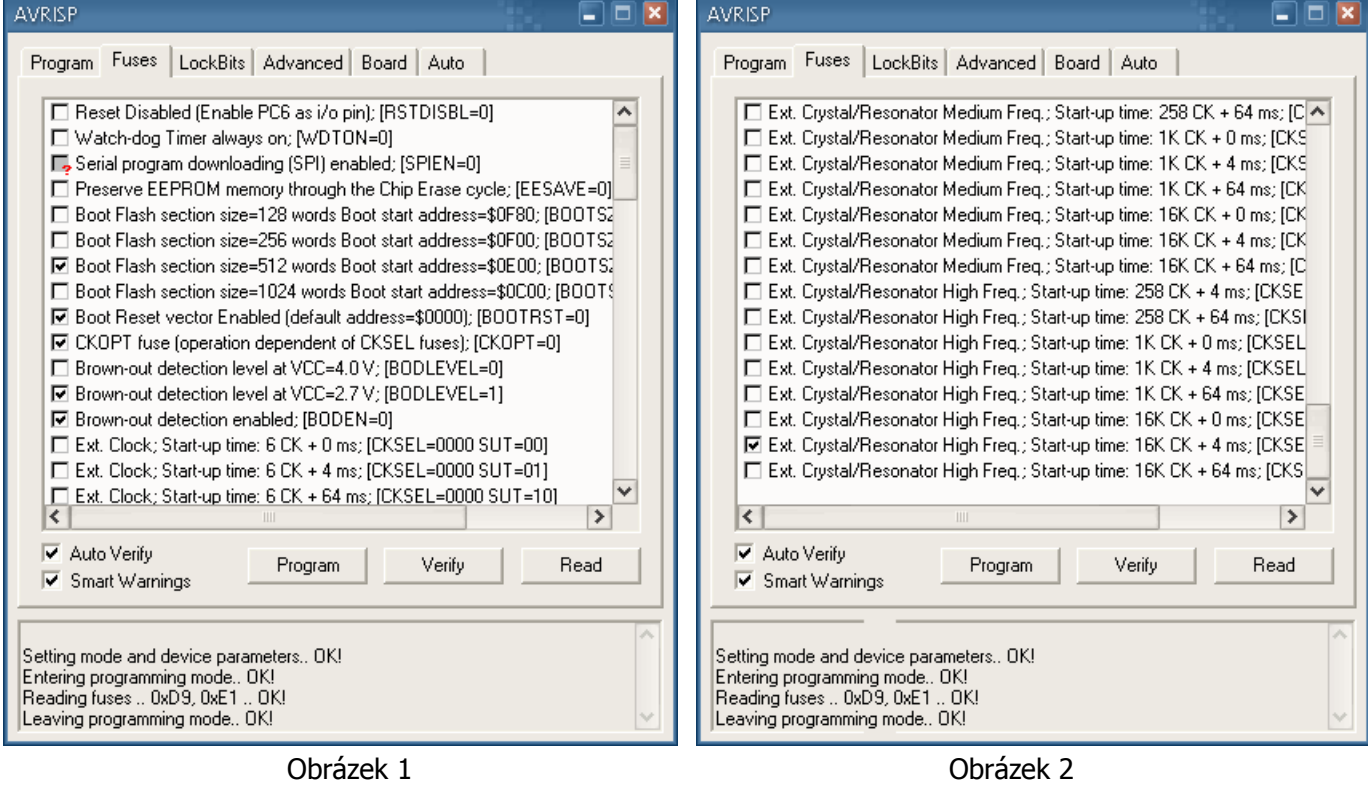

#### **… a LockBits takto** (Obrázek 3)**:**

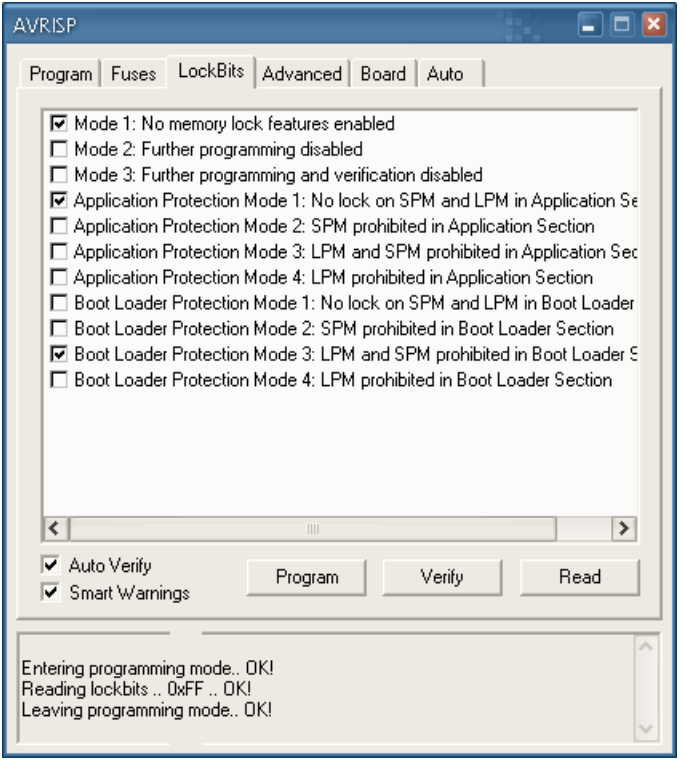

Obrázek 3

**Při použití PonyProgu je vše v jednom dialogu** (Obrázek 4)**:**

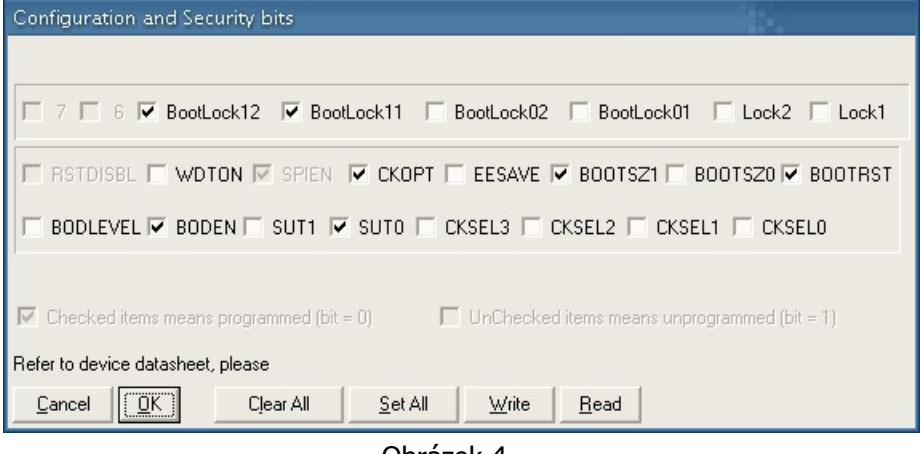

Obrázek 4

#### **Krok 6**

Naprogramovaný procesor osadíme do patice biprogu a biprog **bez napájení** připojíme k PC.

#### **Krok 7**

V PC si připravíme aplikaci AVRprog tak, aby bylo možné ji co nejrychleji spustit.

#### **Krok 8**

Stiskneme a držíme tlačítko biprogu. Potom zapneme napájení biprogu a následně tlačítko uvolníme.

# **Krok 9**

Rychle spustíme AVRprog. Je-li vše v pořádku, aktivuje se bootloader a objeví se dialog Obrázek 5:

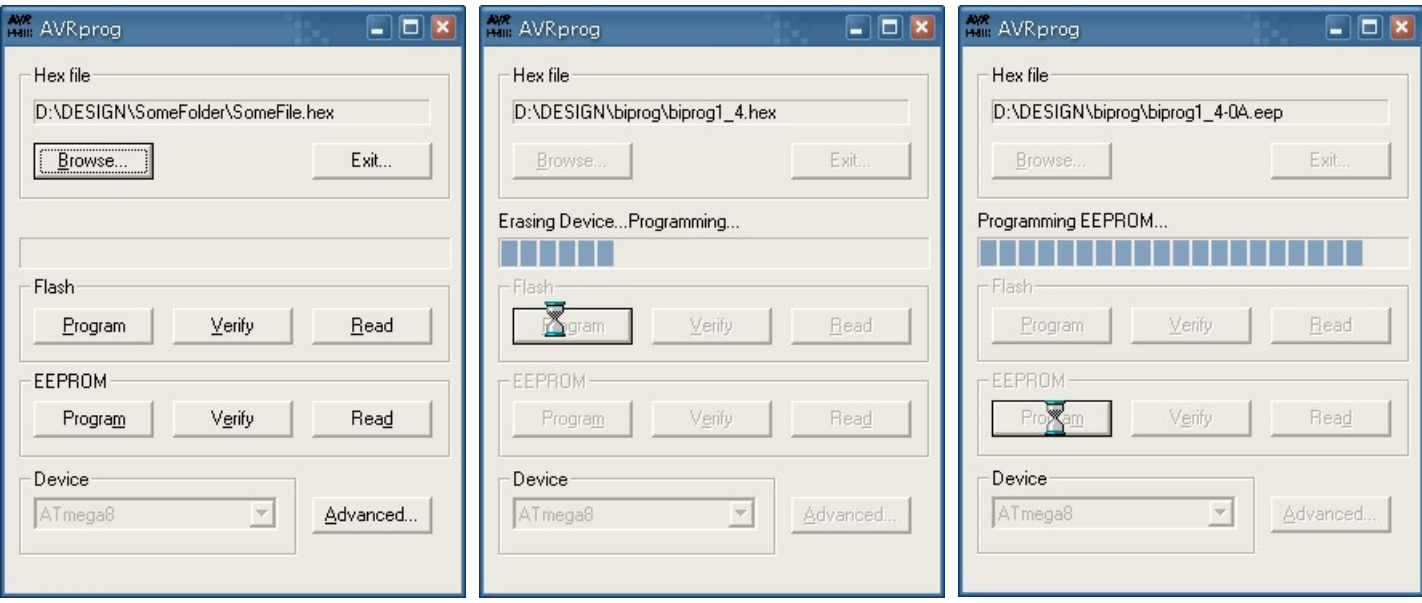

Obrázek 5 Obrázek 6 Obrázek 7

## **Krok 10**

Pomocí tlačítka Browse v rámu Hex file vybereme soubor *biprog1\_4.hex* a pomocí tlačítka Program v rámu Flash provedeme naprogramování flash paměti biprogu (Obrázek 6).

## **Krok 11**

Pomocí tlačítka Browse v rámu Hex file vybereme soubor *biprog1\_4-0A.eep* a pomocí tlačítka Program v rámu EEPROM provedeme naprogramování EEPROM biprogu (Obrázek 7).

#### **Krok 12**

Pomocí tlačítek Exit... a X opustíme AVRprog (Obrázek 7 a Obrázek 8).

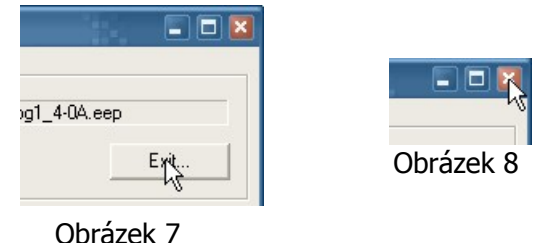

V tomto okamžiku je biprog zcela dokončen a je možné s ním začít pracovat.

**Poznámka k mikropočítačům AT89S2051/AT89S4051 a AT89LP2052/AT89LP4052** : Všechny tyto MCU umožňují uložit/přečíst uživatelskou signaturu o délce až 32 bytů.

Plugin STK500 pro tuto signaturu nemá bohužel žádnou vhodnou funkci. Využil jsem tedy skutečnosti, že tyto mikročipy nemají paměť EEPROM. Čtení anebo zápis uživatelské signatury je v STK500 realizován jako čtení/zápis EEPROM (o délce 32 bytů) !